## Comment transférer la compétence de gestionnaire principal(e)

*Pour rappel, la personne à qui l'on souhaite transférer la compétence de gestionnaire principal(e) doit :* 

*- disposer d'un compte avec un identifiant en -xt (accès par le portail de la DGFIP)* 

*- être rattachée à la structure publique.* 

*1- Rattacher le chef d'établissement « entrant » à la structure (l'EPLE)* 

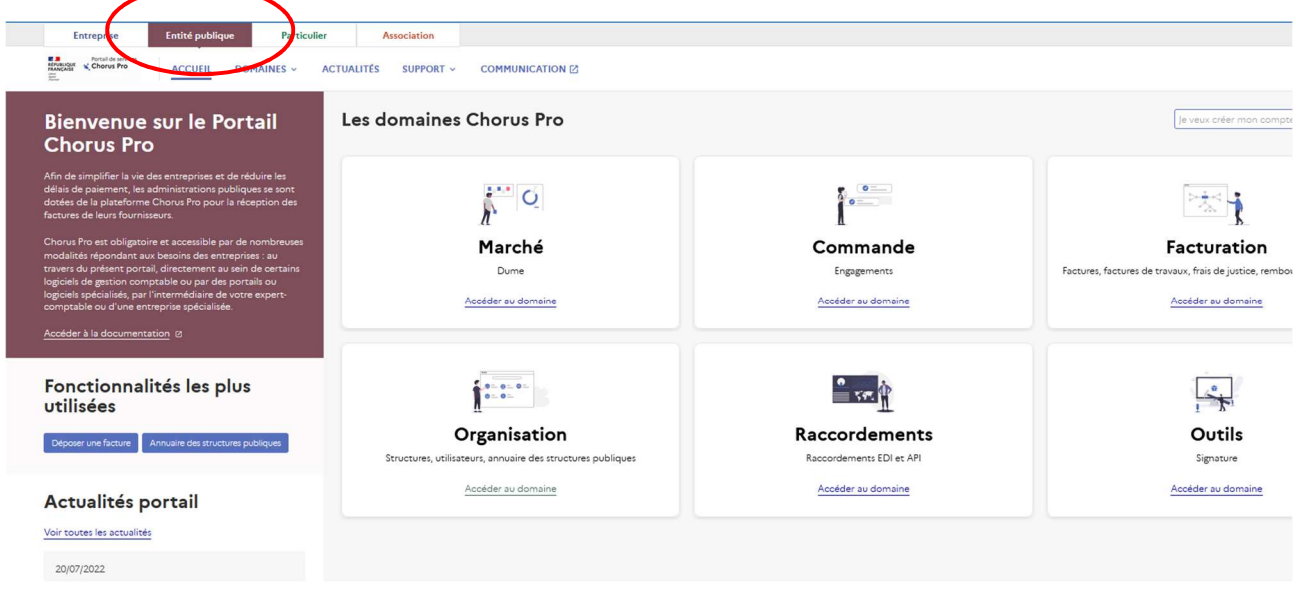

*Dans le pavé « Accueil », cliquer sur « Organisation »*

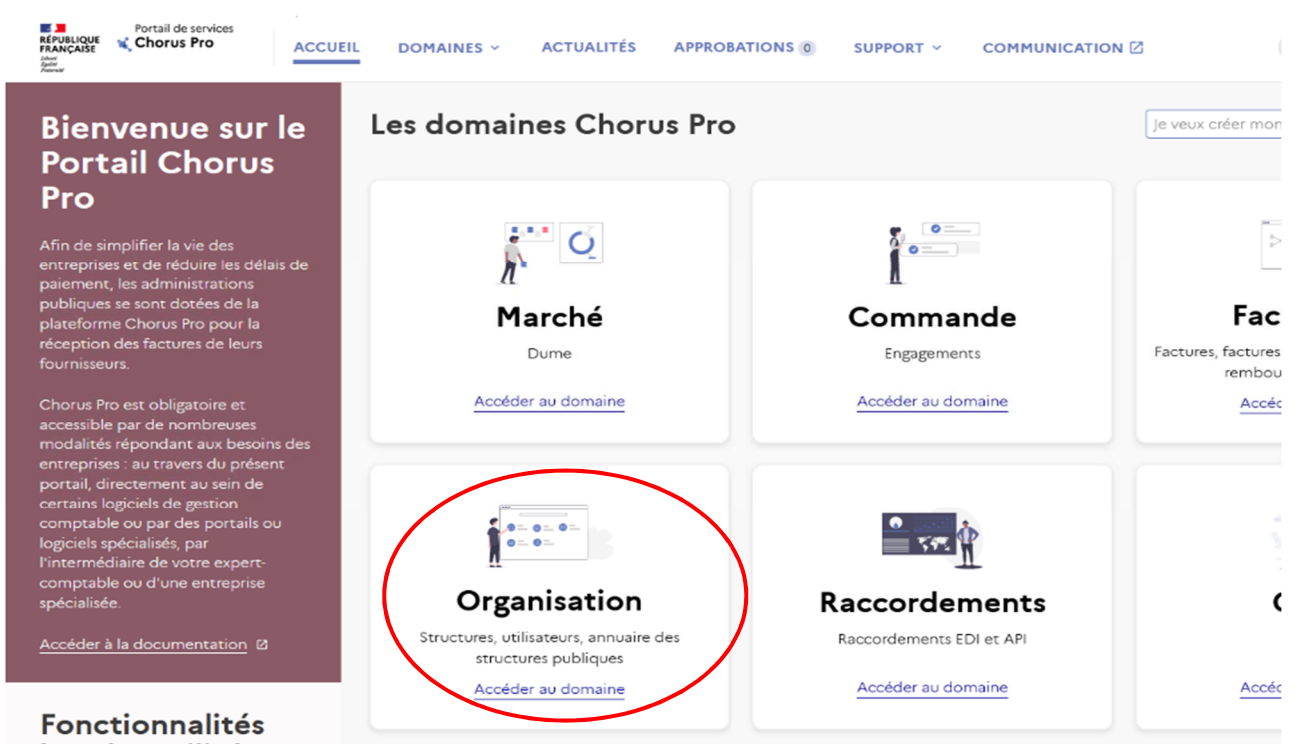

## Entreprise **Entité publique** Particulier Association **E a** Portail de services<br>**RÉPUBLIQUE N** Chorus Pro ACCUEIL DOMAINES ~ ACTUALITÉS APPROBATIONS © SUPPORT ~ COMMUNICATION <a> Accueil > Organisation « Retour aux domaines **Domaines Organisation** Organisation .<br>Utilisateurs, an  $\bar{z}$ 흵  $\Lambda$ Accéder à la documentation Ø **Structures Utilisateurs Actualités Organisation** Gestion des structures Gestion des utilisateurs Voir toutes les actualités Accéder à l'application Accéder à l'application Entreprise **Entité publique** Particulier Association **E a** Portal de services<br>MPUNUQUE N<sub>o</sub> Chorus Pro ACCUEIL DOMAINES ~ ACTUALITÉS APPROBATIONS ® SUPPORT ~ COMMUNICATION <a> Accueil > Organisation > Utilisateurs Je veux créer mon compte Retour au domaine Les applications du domaine Utilisateurs **Utilisateurs** Disponible on des utilisati **Consulter les** Demander un Rattacher un Détacher un éder à la documentation<sub>.</sub> Ø rattachement à une utilisateurs utilisateur utilisateur structure Rattacher un nouvel utilisateur à ma<br>structure ou à mon service. Détacher un utilisateur de ma structure ou<br>de mes services. Consulter, exporter les utilisateurs de mes<br>structures, services. Actualités Utilisateurs Demander un rattachem<br>structure ou à un service Voir toutes les actualités Accéder Accéder Accéder Accéder<sup>2</sup> Plus de détails Afficher un Gérer les Gérer mes utilisateur habilitations des habilitations Demander l'ajout ou la suppression d'un<br>profil. utilisateurs Afficher un utilisateur de ma structure ou<br>de mon service. Ajouter ou enlever des profils aux<br>utilisateurs. Accéder Accéder Accéder

## *Sélectionner le pavé « Utilisateurs » puis « rattacher un utilisateur »*

*Indiquer :* 

→ *l'identifiant du CE « entrant » de type pnom-xt* 

→ la structure de rattachement qui s'affichera automatiquement (n° SIRET de type 19xxxxxxxxxxx)

→ *le niveau de rattachement « je souhaite faire un rattachement à la maille structure »* 

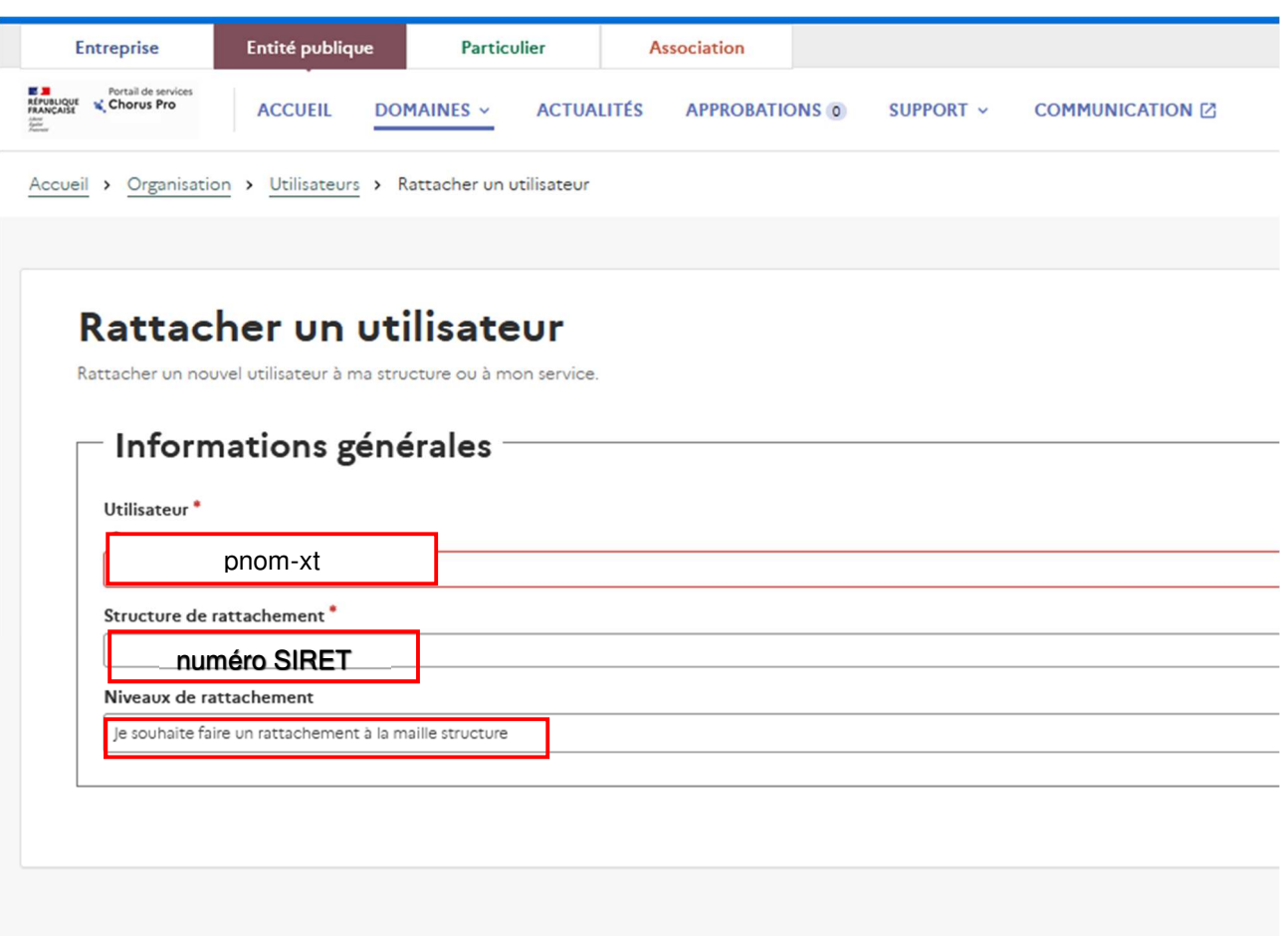

2- *Transférer les droits de gestionnaire principal au chef d'établissement « entrant »* 

*Sélectionner les pavés « Organisation » puis « Structures »* 

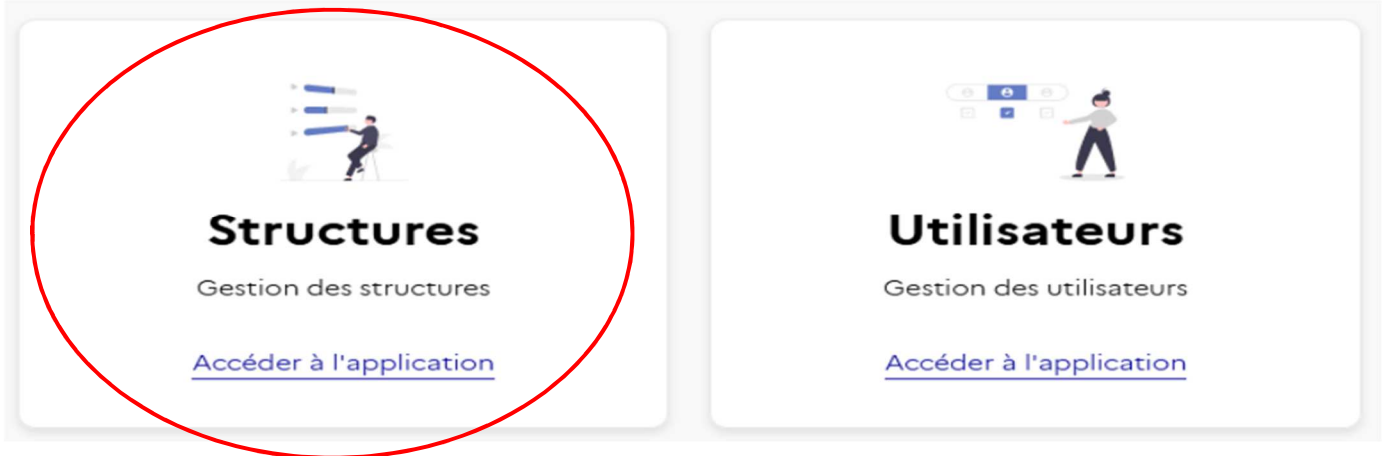

*Puis « SOUMETTRE »* 

*Cliquer sur le pavé « Transférer le gestionnaire principal »* 

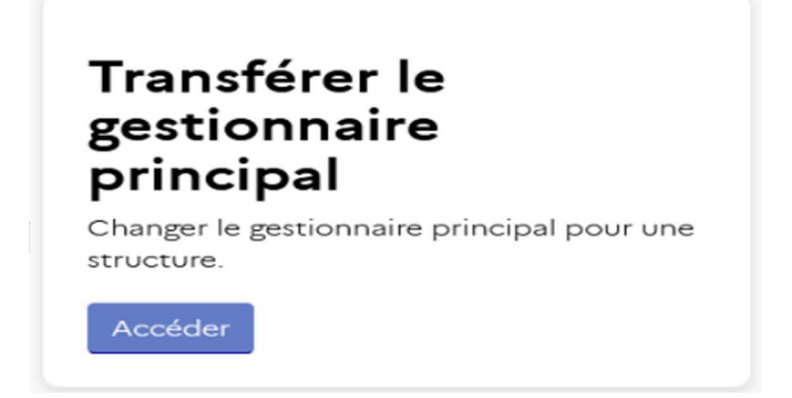

*Dans « type de demande », indiquer « Transfert de toutes vos structures vers un seul gestionnaire » et sélectionner le nom du nouveau gestionnaire principal (de manière automatique) puis « SOUMETTRE »* 

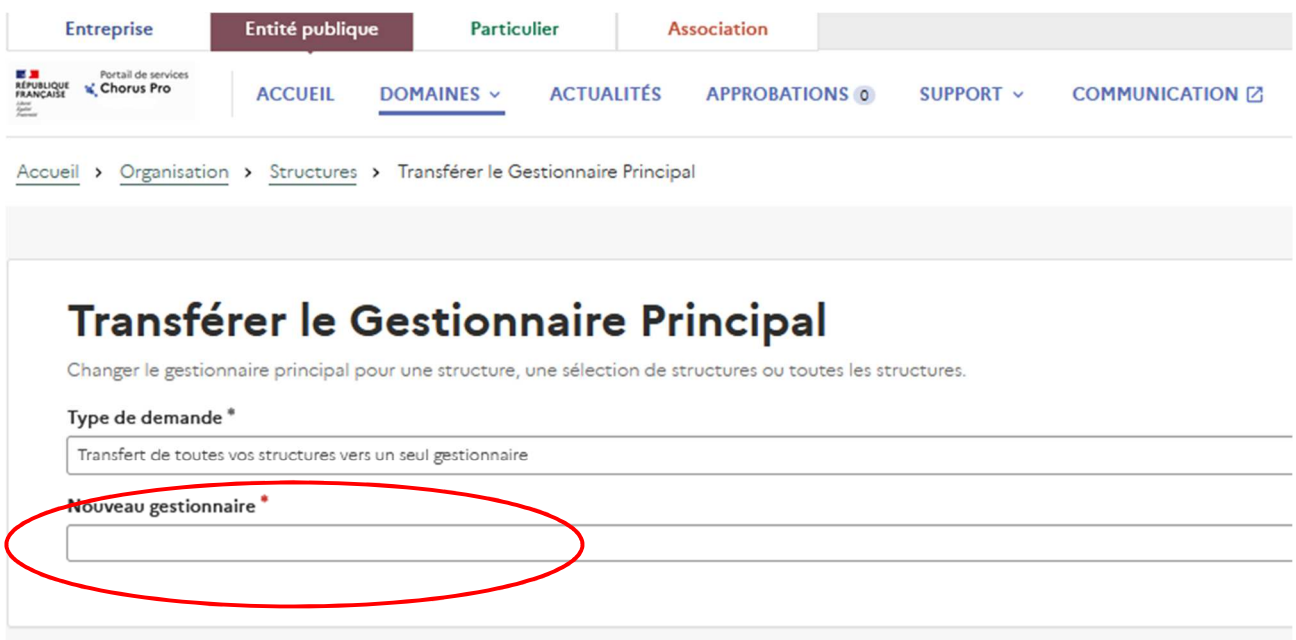